hTC<sup>®</sup>

# VIVE

# Guide de l'utilisateur de VIVE Streaming

# **Contenu**

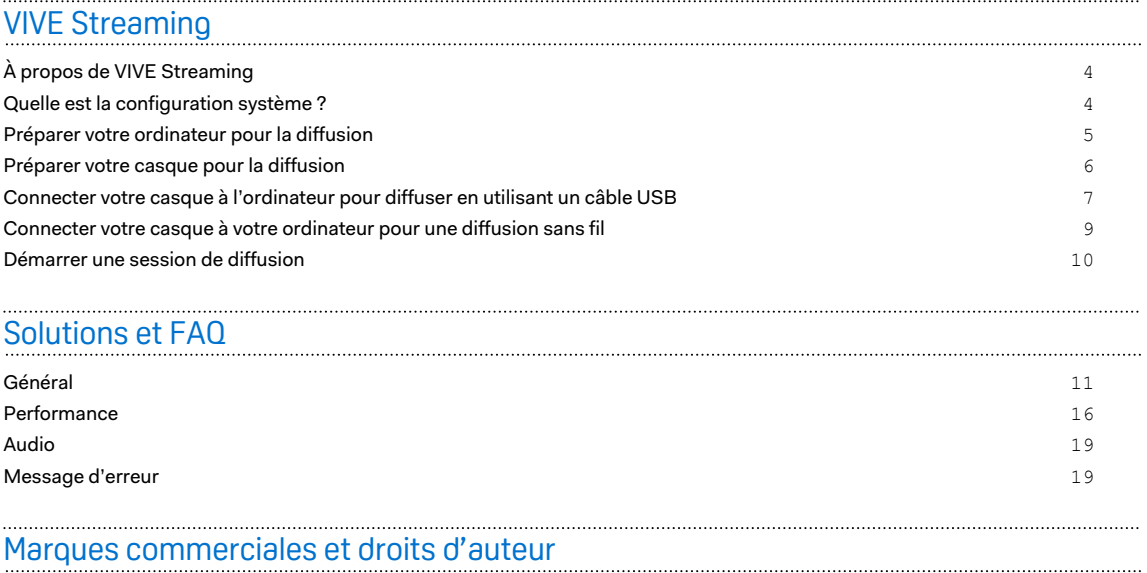

 $\mathbb{M}$ 

# À propos de ce guide

Les symboles suivants sont utilisés pour indiquer des informations importantes et utiles :

Ceci est une note. Elle fournit des informations détaillées sur la configuration, les questions fréquentes et les procédures à suivre dans des situations spécifiques.

Ceci est un conseil. Il vous donnera une solution alternative pour une étape ou une procédure particulière que vous pouvez trouver utile.

Ceci indique des informations importantes nécessaires pour d'accomplir une certaine tâche  $\blacklozenge$ ou pour que votre appareil fonctionne correctement.

Ceci est un avertissement. Prenez en note pour éviter les problèmes potentiels ou pour éviter d'endommager votre matériel.

Les informations contenues dans ce guide peuvent avoir changé. Pour obtenir les informations les plus récentes, notamment la dernière version de ce guide, allez à l'[Assistance VIVE](https://www.vive.com/support/).

Avant d'utiliser le produit, lisez attentivement les informations de sécurité de VIVE et suivez toutes les instructions de sécurité et d'utilisation du produit sur [https://www.vive.com/legal/.](https://www.vive.com/legal/)

# <span id="page-3-0"></span>**VIVE Streaming**

# À propos de VIVE Streaming

VIVE Streaming vous permet de diffuser, sans fil ou via un câble USB, des titres compatibles SteamVR depuis votre ordinateur directement sur votre casque. Cela comprend des titres VIVEPORT™. Le contenu VR est généré sur l'ordinateur, puis envoyé au casque, ce qui transforme votre casque autonome en un casque PC VR de premier ordre. Vos titres VR utiliseront le suivi et les contrôleurs du casque autonome, de sorte qu'il n'y a pas de matériel supplémentaire à installer.

# Quelle est la configuration système ?

Pour utiliser VIVE Streaming, votre ordinateur doit satisfaire à la configuration système suivante.

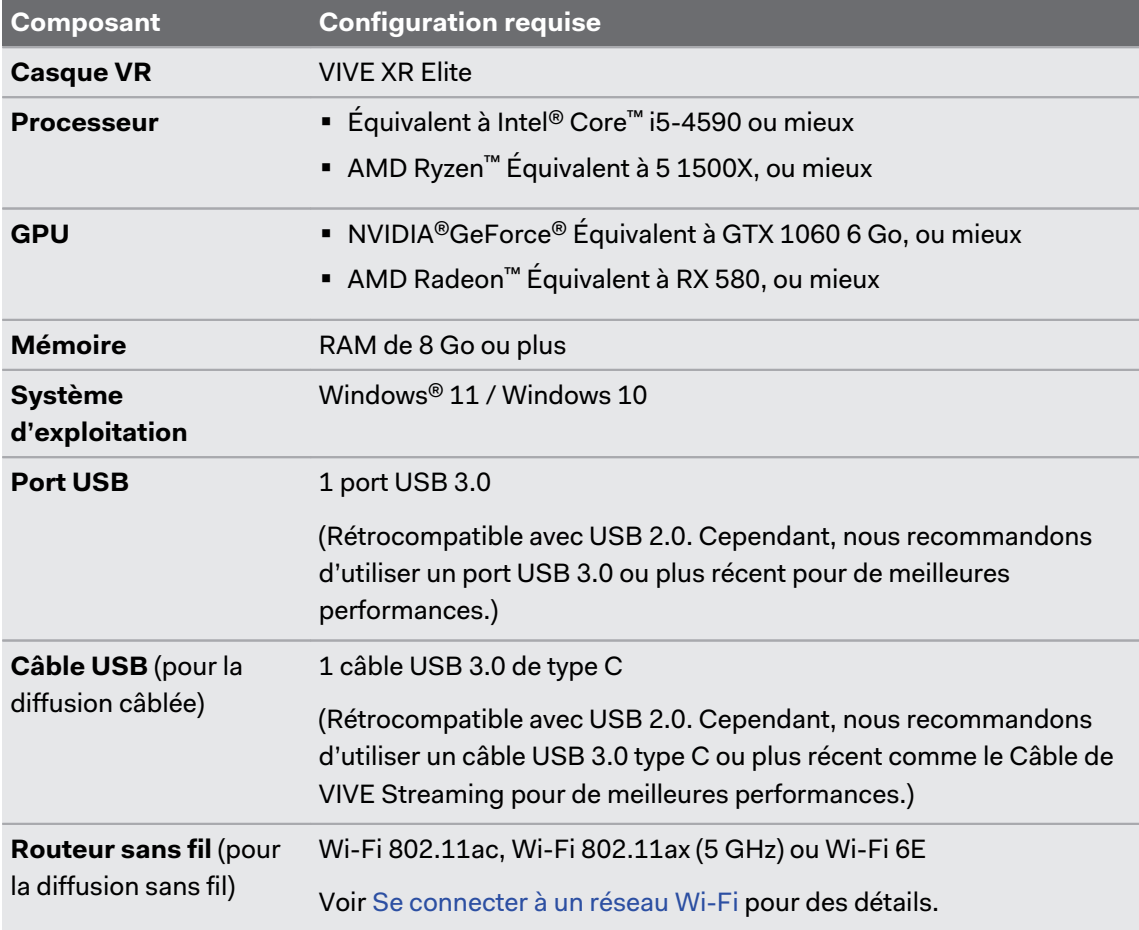

 $\bullet$ 

## <span id="page-4-0"></span>Préparer votre ordinateur pour la diffusion

Assurez-vous que tous les logiciels sont installés sur votre ordinateur prêt pour la VR afin d'exécuter VIVE Streaming.

- § Assurez-vous que le pilote GPU de l'ordinateur est à jour.
- Connectez votre ordinateur directement à votre routeur Wi-Fi à l'aide d'un câble Ethernet.
- **1.** Assurez-vous que le logiciel SteamVR a été téléchargé et lancé pour terminer l'installation. Vous pouvez l'obtenir sur : <https://store.steampowered.com/app/250820/SteamVR/>.
- **2.** Installez le logiciel VIVE Streaming sur votre ordinateur. Vous pouvez télécharger le logiciel VIVE Streaming sur [https://dl.vive.com/vshubpc.](https://dl.vive.com/vshubpc)

Si vous utilisez une carte graphique NVIDIA, ouvrez le Panneau de configuration de NVIDIA. Sous **Paramètres 3D**, cliquez sur **Gérer les paramètres 3D**. Dans l'onglet **Paramètres globaux**, recherchez le **Mode de gestion de l'alimentation**, puis définissez-le sur **Préférer les performances maximales**.

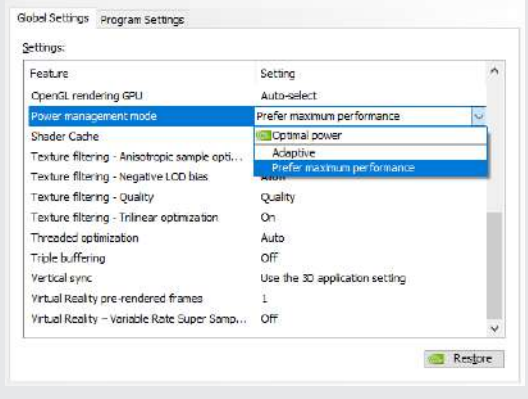

**3.** Enfin, vérifiez que vous avez installé les titres VR sur votre ordinateur.

Si vous utilisez un ordinateur portable :

- § Assurez-vous que l'ordinateur portable est branché à une source d'alimentation.
- § Si votre ordinateur portable utilise une carte graphique NVIDIA, ouvrez le Panneau de configuration de NVIDIA. Sous **Paramètres 3D**, cliquez sur **Gérer les paramètres 3D**. Dans l'onglet **Paramètres globaux**, recherchez le **Processeur graphique préféré**, puis définissez-le sur **Processeur NVIDIA haute performance**.

## <span id="page-5-0"></span>Préparer votre casque pour la diffusion

Votre casque doit être configuré avant que vous puissiez utiliser la VIVE Streaming. Voici ce que vous devez configurer sur votre casque pour utiliser la VIVE Streaming :

- § Assurez-vous d'avoir configuré votre espace de jeux sur votre casque. Ceci se fait sur le casque, pas depuis SteamVR ou VIVE Streaming.
- **EXECTS Assurez-vous que tous les paramètres du casque sont correctement définis :** 
	- § Mises à jour logicielles et système
	- Connexion au réseau
	- § Paramètres audio
	- § Association des contrôleur

Tous ces paramètres sont gérés par le casque, et ne peuvent pas être modifiés par SteamVR ou VIVE Streaming.

§ Assurez-vous que la dernière version de l'appli VIVE Streaming est installée sur le casque. Sur votre PC, ouvrez les paramètres du hub VIVE Streaming, puis allez à **À propos**. Sous **Version**, cliquez sur **Installer** à côté de l'**appli VIVE Streaming**. Ensuite, suivez les instructions à l'écran pour installer la mise à jour.

Vous pouvez également visiter le [forum](https://forum.htc.com/forum/107-vive-xr-elite/) de VIVE XR Elite pour poser des questions et communiquer avec d'autres utilisateurs de VIVE XR Elite.

# <span id="page-6-0"></span>Connecter votre casque à l'ordinateur pour diffuser en utilisant un câble USB

Il est facile de commencer à diffuser des titres SteamVR avec un câble USB.

Assurez-vous que votre câble USB, votre ordinateur et votre casque ont été préparés avant de connecter votre casque à l'ordinateur.

- **1.** Assurez-vous que VIVE Streaming est installé et fonctionne sur votre ordinateur, et que votre casque est allumé.
- **2.** Connectez l'extrémité USB de type C® de votre câble USB à votre casque, puis connectez l'autre extrémité à un port USB de votre ordinateur. Voir [Fixer un câble USB de type C à](#page-7-0) [VIVE XR Elite à la page 8.](#page-7-0)

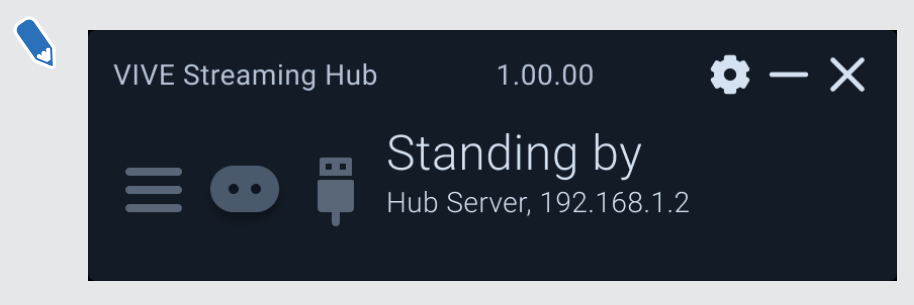

Si le casque n'est pas reconnu par l'ordinateur (l'icône USB dans le Hub VIVE Streaming est grise), essayez ce qui suit :

- § Déconnectez et reconnectez le câble USB.
- Connectez le câble USB à un autre port USB de votre ordinateur.
- **3.** Mettez votre casque.
- **4.** Dans **Choisir le mode USB**, sélectionnez **Ne rien faire** lorsque vous diffusez pour la première fois. Lorsque vous diffuserez ultérieurement, sélectionnez **VIVE Streaming**.
- <span id="page-7-0"></span>8 VIVE Streaming
- **5.** Allez à **Paramètres Connectivité Connexion à l'ordinateur**.

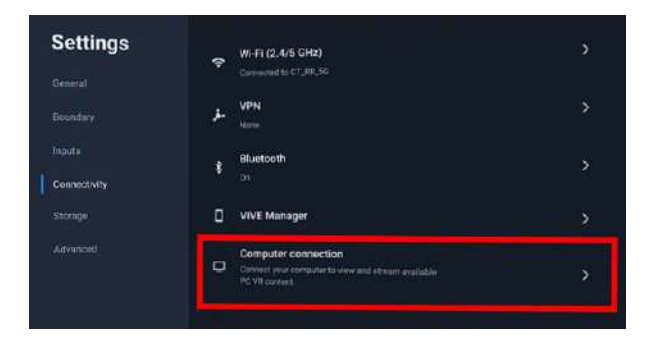

**6.** Sélectionnez votre ordinateur.

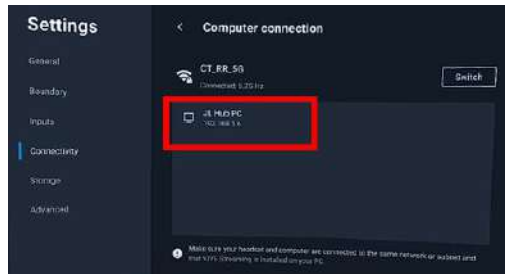

#### Fixer un câble USB de type C à VIVE XR Elite

Connectez votre casque VIVE XR Elite à votre ordinateur avec un câble USB de type C.

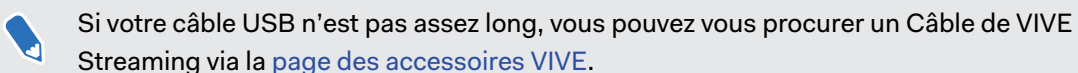

**1.** Fixez l'extrémité de votre câble USB de type C au port USB du Socle de la batterie VIVE pour la gamme XR du casque.

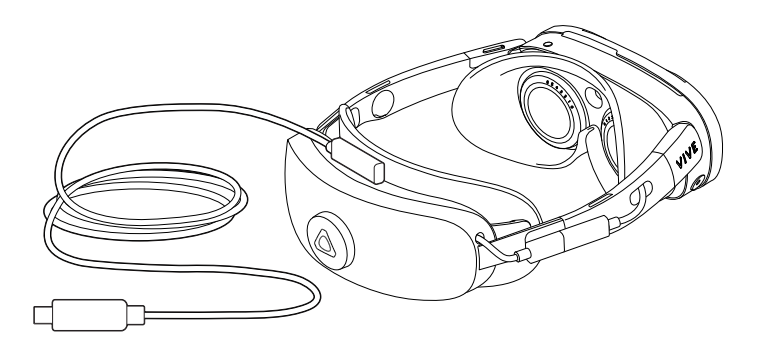

**2.** Connectez l'autre extrémité du câble USB dans un port USB de votre ordinateur.

# <span id="page-8-0"></span>Connecter votre casque à votre ordinateur pour une diffusion sans fil

Avant de démarrer une session de diffusion sans fil, vous devez associer votre casque à votre ordinateur.

Assurez-vous que votre ordinateur et votre casque ont été préparés avant de connecter votre casque à l'ordinateur.

- **1.** Assurez-vous que VIVE Streaming est installé et fonctionne sur votre ordinateur, et que votre casque est allumé.
- **2.** Connectez votre ordinateur directement à votre routeur Wi-Fi à l'aide d'un câble Ethernet.
- § Assurez-vous que le routeur Wi-Fi auquel le casque se connecte prend en charge la norme 802.11ac (5 GHz) ou 802.11ax (5 GHz, 6 GHz).
	- § Assurez-vous que le casque et le routeur Wi-Fi sont dans la même pièce et qu'il y a une ligne de vue claire entre le casque et le routeur Wi-Fi.
- **3.** Mettez votre casque.
- **4.** Allez à **Paramètres Connectivité Connexion à l'ordinateur**.

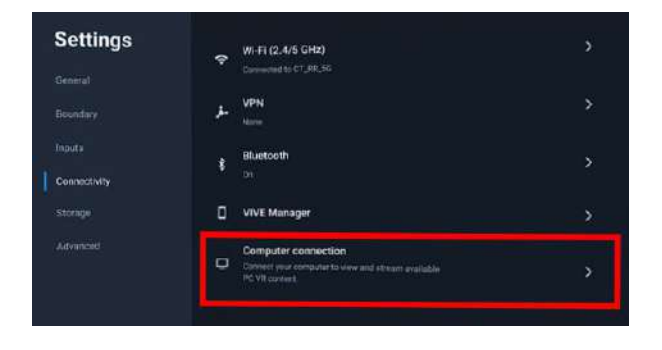

#### <span id="page-9-0"></span>10 VIVE Streaming

**5.** Sélectionnez votre ordinateur.

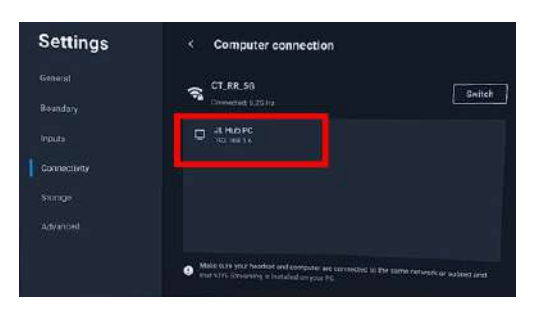

Un code QR apparaîtra sur l'écran de votre ordinateur.

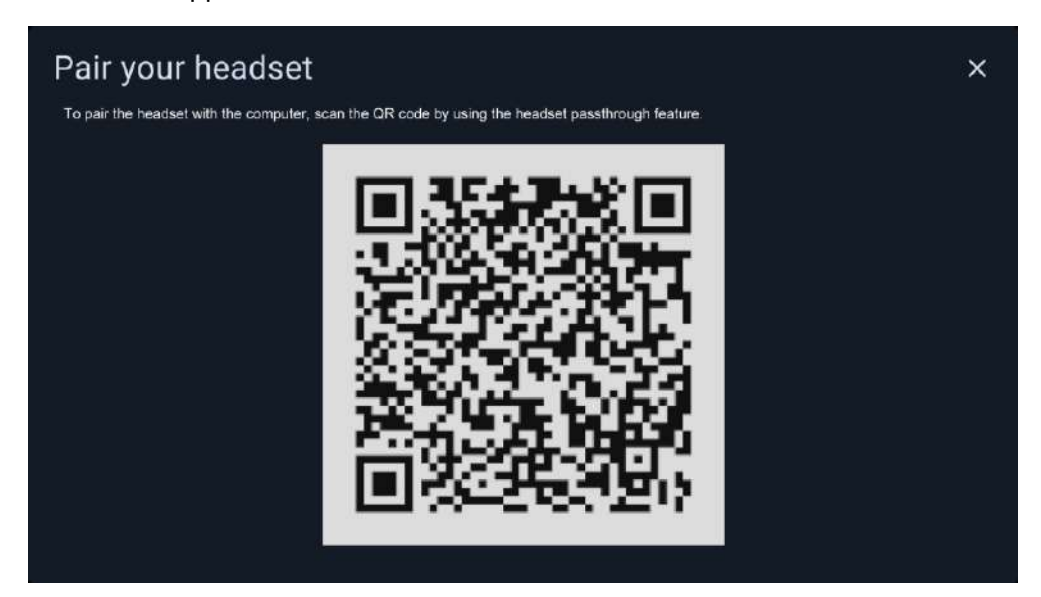

**6.** Utilisez le casque pour scanner le code QR sur l'écran de votre ordinateur afin d'associer le casque à l'ordinateur.

Le casque et l'ordinateur ne doivent être associés qu'une seule fois.

## Démarrer une session de diffusion

Il est facile de commencer à diffuser des titres SteamVR avec VIVE Streaming.

Avant de démarrer une session de diffusion sans fil ou USB, assurez-vous d'avoir connecté votre casque à votre ordinateur. Voir [Connecter votre casque à l'ordinateur pour diffuser en utilisant un](#page-6-0) [câble USB à la page 7](#page-6-0) et [Connecter votre casque à votre ordinateur pour une diffusion sans fil à](#page-8-0) [la page 9](#page-8-0).

- **1.** Mettez votre casque.
- **2.** Dans la bibliothèque, sélectionnez le bouton de filtre  $\blacksquare$  en haut à droite.
- **3.** Sous **PC**, sélectionnez **Installé**, puis sélectionnez le titre que vous voulez diffuser.

Pour arrêter la diffusion, appuyez le bouton VIVE de votre contrôleur droit, puis sélectionnez **Retour à l'entrée**.

# <span id="page-10-0"></span>Général

#### VIVE Streaming ne veut pas se lancer sur mon ordinateur. Que puis-je faire ?

Si VIVE Streaming ne s'ouvre pas sur votre ordinateur, assurez-vous que le serveur VIVE Streaming fonctionne sur dGPU au lieu de iGPU.

- Si vous utilisez une carte graphique NVIDIA, ouvrez le Panneau de configuration de NVIDIA, puis allez dans **Gérer les paramètres 3D**. Dans l'onglet Paramètres globaux, définissez le processeur graphique préféré sur **Processeur NVIDIA haute performance**.
- Si vous utilisez une carte graphique AMD Radeon, cliquez-droit sur votre bureau, puis cliquez sur **Paramètres AMD Radeon Système Graphiques commutables**. Recherchez et cliquez sur **RRServer.exe**, puis sélectionnez **Hautes performances**.

#### J'ai commencé la diffusion en continu, mais je ne vois rien dans le casque, à l'exception d'une animation de chargement. Que dois-je faire ?

Si le titre ne commence pas à être diffusé dans le casque, essayez ce qui suit :

- § Assurez-vous que le logiciel VIVE Streaming est installé sur votre ordinateur. Vous pouvez l'obtenir sur : [https://dl.vive.com/vshubpc.](https://dl.vive.com/vshubpc)
- § Si vous effectuez une session de diffusion câblée, débranchez le câble USB de votre ordinateur, puis rebranchez-le. Si la diffusion ne démarre toujours pas, débranchez le câble USB de votre ordinateur et branchez-le sur un autre port USB de votre ordinateur.
- § Si vous venez de mettre à jour le pilote graphique, redémarrez votre ordinateur et réessayez.

#### Mon ordinateur ne reconnaît pas le casque et l'icône USB du Hub VIVE Streaming est grise. Que puis-je faire ?

Si votre ordinateur ne reconnaît pas le casque, essayez ce qui suit :

- § Débranchez, puis rebranchez le câble USB au port USB.
- Essayez de connecter le câble USB à un autre port USB de votre ordinateur.
- § Si vous avez connecté le câble USB à tous les ports USB de votre ordinateur et qu'il ne reconnaît toujours pas le casque, essayez ceci :
	- **1.** Sur votre casque, allez dans **Paramètres Avancé**.

**2.** Activez le commutateur **Activé/Désactivé** du mode de compatibilité USB.

<span id="page-11-0"></span>Je n'arrive pas à faire fonctionner la diffusion sans fil, que puis-je faire ?

Si la diffusion sans fil ne fonctionne pas pour vous, essayez ce qui suit :

- Connectez votre ordinateur directement au modem du réseau à l'aide d'un câble Ethernet.
- § Assurez-vous que le routeur Wi-Fi auquel le casque se connecte prend en charge la norme 802.11ac ou 802.11ax (5 GHz).
- § Si possible, ne vous connectez pas à un réseau maillé Wi-Fi.
- § Placez le routeur Wi-Fi et le casque dans la même pièce et essayez d'avoir une ligne de vue claire entre le casque et le routeur Wi-Fi.
- § N'utilisez pas un point d'accès mobile comme routeur Wi-Fi.
- § Assurez-vous que le pare-feu Windows ne bloque pas toutes les connexions.
- § Si vous continuez à voir le message « Aucun ordinateur trouvé », consultez votre administrateur réseau pour savoir si vous pouvez autoriser les appareils à diffuser des messages sur le réseau.

Comment puis-je montrer aux autres ce qu'il y a dans le casque pendant la diffusion sans fil ?

Nous vous suggérons de permettre aux autres de regarder le miroir du contenu sur l'écran de l'ordinateur. La diffusion d'écran pendant la diffusion sans fil n'est pas recommandée car elle peut affecter les performances de la diffusion sans fil.

#### Après avoir lancé ma session de diffusion sur mon casque, je vois un écran vert. Que dois-je faire ?

Ouvrez les paramètres SteamVR, puis allez dans **Général**. Affichez les **Paramètres avancés**, puis désactivez le commutateur **Activé/Désactivé** de Mettre VR en pause quand l'ordinateur est verrouillé.

#### VIVE Streaming ne parvient pas à se mettre à jour. Que dois-je faire ?

Si VIVE Streaming ne parvient pas à terminer la mise à jour, procédez comme suit :

- **1.** Fermez le Hub VIVE Streaming.
- **2.** Ouvrez le Gestionnaire des tâches de Windows.
- 13 Solutions et FAQ
- **3.** Dans l'onglet Processus, terminez les tâches suivantes :
	- § RRUpdateManager
	- § RRServer
	- § RRConsole
	- § vrserver
	- § vrmonitor
	- § vrcompositor
	- **VHConsole**
	- **ViveHubServer**
- **4.** Ouvrez le Hub VIVE Streaming et redémarrez la mise à jour.

 $\mathsf{W}$ Si la mise à jour de VIVE Streaming échoue toujours, redémarrez votre ordinateur, ouvrez le Hub VIVE Streaming et redémarrez la mise à jour une nouvelle fois.

Comment faire pour que VIVE Streaming communique à travers le pare-feu Windows Defender ?

Il se peut que vous deviez supprimer VIVE Streaming dans le pare-feu Windows Defender pour qu'il soit autorisé à passer.

- **1.** Sur votre ordinateur, allez dans **Panneau de configuration Système et sécurité Pare-feu Windows Defender Autoriser une application ou une fonctionnalité via le Pare-feu Windows Defender**, et vérifiez si VIVE Remote Render Server est dans la liste Applications et fonctionnalités autorisées.
- **2.** Cliquez sur **Changer les paramètres**.

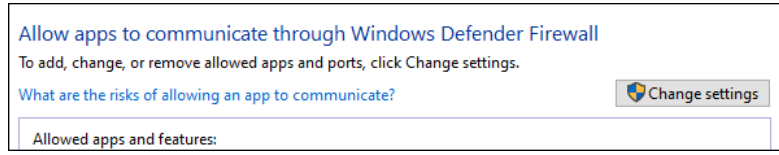

- 14 Solutions et FAQ
- **3.** Dans la liste Applications et fonctionnalités autorisées, supprimez toutes les instances de **VIVE Remote Render Server** et **VIVE HUB Server**.

Assurez-vous de supprimer toutes les instances de **VIVE Remote Render Server** et **VIVE**  $\Phi$ **HUB Server** dans la liste.

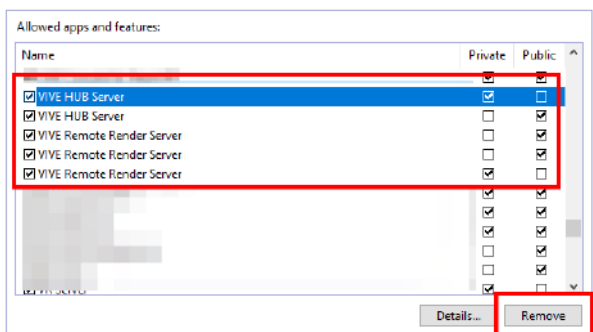

- **4.** Redémarrez VIVE Streaming.
- **5.** Dans la boîte de dialogue où il vous est demandé d'autoriser l'accès au réseau, cliquez sur **Autoriser l'accès**.

#### Comment reprendre la lecture d'un titre PC VR ?

Suivez les étapes ci-dessous pour reprendre la lecture du titre PC VR le plus récent joué sur le casque.

- **1.** Mettez votre casque.
- **2.** Dans la bibliothèque, sélectionnez le bouton de filtre  $\blacksquare$  en haut à droite.
- **3.** Sous **PC**, sélectionnez **Installé**, puis sélectionnez **SteamVR**. La lecture reprend là où vous l'avez laissée.

#### Que dois-je faire si j'ai des difficultés à exécuter des titres OpenXR ?

Si vous avez des problèmes pour exécuter des titres OpenXR™ avec VIVE Streaming, vérifiez les paramètres SteamVR.

Assurez-vous que VIVE Streaming est exécuté à la fois sur votre casque et sur votre ordinateur et que le casque est détecté dans la fenêtre SteamVR.

- **1.** Sur votre ordinateur, ouvrez les paramètres SteamVR.
- **2.** Sous **Paramètres avancés**, cliquez sur **Afficher**.
- **3.** Cliquez sur **Développeur**.

**4.** Vérifiez si **Runtime OpenXR actuel** est défini sur **SteamVR**. Si **Runtime OpenXR actuel** n'est pas défini sur **SteamVR**, cliquez sur **DÉFINIR STEAMVR COMME RUNTIME OPENXR**.

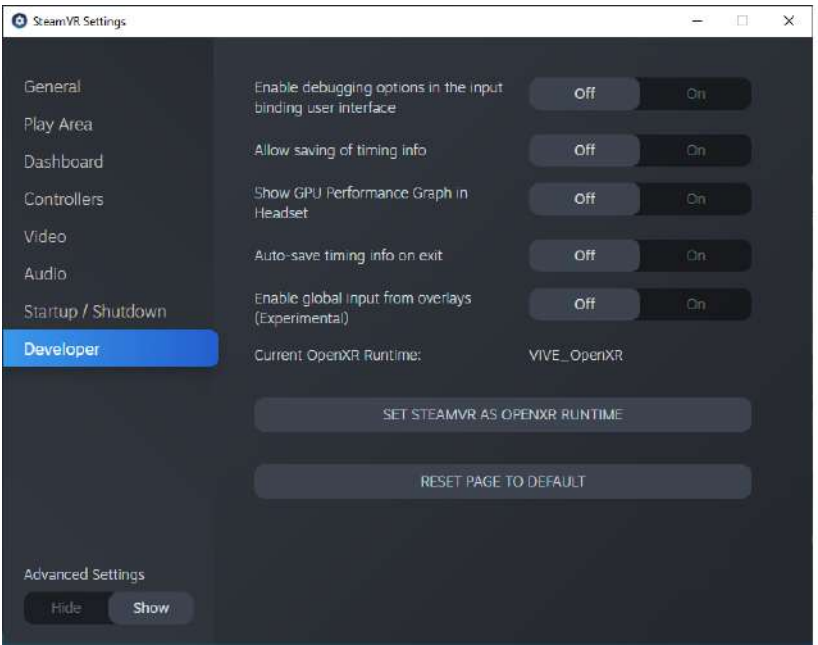

**5.** Exécutez le titre OpenXR à nouveau.

#### Pourquoi le titre PC VR ne se lance-t-il pas après l'avoir sélectionné dans la bibliothèque ?

Si le titre PC VR ne se lance pas après l'avoir sélectionné dans la bibliothèque, vérifiez ce qui suit :

- § Sur votre PC, assurez-vous que SteamVR est exécuté et que vous êtes connecté.
- Si SteamVR ou le titre est en cours de mise à jour, attendez que la mise à jour soit terminée. Une fois la mise à jour terminée, relancez le titre.
- § Si vous lancez un titre depuis VIVEPORT, assurez-vous que VIVEPORT est exécuté sur votre PC et que vous êtes connecté.
- § Certains titres peuvent nécessiter une intervention de votre part avant d'être lancés. Sur votre PC, vérifiez s'il y a des messages qui requièrent votre attention.

#### Que dois-je faire si les contrôleurs ne fonctionnent pas correctement lors de la diffusion d'applis ?

Si les commandes et boutons des contrôleurs ne fonctionnent pas correctement lors de la diffusion d'applis, essayez de changer l'option des contrôleurs dans les paramètres de VIVE Streaming.

- **1.** Dans le Hub VIVE Streaming, ouvrez les paramètres et allez dans **VIVE Streaming**.
- **2.** Sous **Entrée Contrôleur**, vérifiez si **Mode de compatibilité** est sélectionné ou non. Si le **Mode de compatibilité** est sélectionné, désactivez l'option ; si le **Mode de compatibilité** n'est pas sélectionné, sélectionnez-le.
- <span id="page-15-0"></span>**3.** Redémarrez SteamVR, ouvrez l'appli et vérifiez si les contrôleurs fonctionnent correctement.
- **4.** Si les contrôleurs ne fonctionnent toujours pas correctement, ouvrez les paramètres de SteamVR sur votre ordinateur ou en VR.
- **5.** Cliquez sur **Contrôleurs GÉRER LES LIAISONS DES CONTRÔLEURS**.
- **6.** Sous **Gérer la liaison de contrôleur pour**, sélectionnez l'appli dans laquelle les contrôleurs ne fonctionnent pas correctement.
- **7.** Dans **Activer la liaison de contrôleur**, cliquez sur **Personnalisé CHOISIR UNE AUTRE**.
- **8.** Sélectionnez une autre liaison de contrôleur, puis vérifiez à nouveau si les contrôleurs fonctionnent correctement.

Nous vous recommandons de redémarrer l'appli après avoir sélectionné une autre liaison de contrôleur.

#### Le suivi des mains et le VIVE Wrist Tracker sont-ils pris en charge par VIVE Streaming ?

Le suivi des mains et le VIVE Wrist Tracker sont tous deux pris en charge de manière native par VIVE Streaming.

- **1.** Dans le Hub VIVE Streaming, allez à **Paramètres VIVE Streaming**, puis défilez vers le bas à **Entrée**.
- **2.** Sous **Suivi**, cochez ou décochez l'option **Suivi des mains** pour activer ou désactiver le suivi des mains.
- **3.** Si vous utilisez le VIVE Wrist Tracker, procédez d'une des manières suivantes :
	- § Cochez l'option **Utiliser VIVE Wrist Tracker pour le suivi des mains** pour améliorer la précision et la fiabilité du suivi des mains avec le VIVE Wrist Tracker.

**Suivi des mains** doit être également être coché.

§ Décochez l'option **Utiliser VIVE Wrist Tracker pour le suivi des mains** pour utiliser le VIVE Wrist Tracker pour suivre les objets, comme vous le feriez avec le VIVE Tracker (3.0).

## **Performance**

#### Comment puis-je améliorer les performances de VIVE Streaming ?

Les performances de VIVE Streaming sont affectées par les paramètres du système de votre ordinateur, que vous utilisiez une connexion USB ou sans fil pour la diffusion.

#### **Général**

Consultez les conseils ci-dessous pour aider à améliorer les performances de VIVE Streaming.

- 17 Solutions et FAQ
	- Si votre ordinateur utilise une carte graphique NVIDIA, ouvrez le Panneau de configuration de NVIDIA. Sous **Paramètres 3D**, cliquez sur **Gérer les paramètres 3D**. Dans l'onglet **Paramètres globaux**, recherchez le **Mode de gestion de l'alimentation**, puis définissez-le sur **Préférer les performances maximales**.
	- § Si vous rencontrez des baisses d'images, vérifiez si vous dépassez les limites de votre zone de jeux. Si vous vous heurtez constamment à la limite de votre zone de jeux, réinitialisez cette limite.

#### **Diffusion avec un ordinateur portable**

Essayez ces conseils si vous utilisez VIVE Streaming sur un ordinateur portable.

- § Assurez-vous que l'ordinateur portable est branché à une source d'alimentation.
- § Si votre ordinateur portable utilise une carte graphique NVIDIA, ouvrez le Panneau de configuration de NVIDIA. Sous **Paramètres 3D**, cliquez sur **Gérer les paramètres 3D**. Dans l'onglet **Paramètres globaux**, recherchez le **Processeur graphique préféré**, puis définissez-le sur **Processeur NVIDIA haute performance**.
- § Essayez de ne pas faire chauffer l'ordinateur portable. Si l'ordinateur portable devient trop chaud, cela affecte les performances de VIVE Streaming.

#### **Hub VIVE Streaming**

Essayez ces options dans le Hub VIVE Streaming.

- La résolution du rendu est peut-être trop élevée pour le GPU de votre ordinateur. Allez à **Paramètres VIVE Streaming**. Sous **Paramètres graphiques**, définissez **Préférences graphiques de diffusion** sur **Performance**.
- § Si vous effectuez une session de diffusion sans fil, le débit de la diffusion est peut-être trop élevé pour la bande passante de votre réseau. Réduisez le débit dans le Hub VIVE Streaming. Vous pouvez également activer **Débit dynamique** sous **Débit de diffusion** dans **Paramètres VIVE Streaming**. Débit dynamique ajuste automatiquement le débit de la diffusion en fonction de la bande passante de votre réseau et du débit défini dans le Hub VIVE Streaming pour vous offrir la meilleure expérience de diffusion sans fil.
- § Si vous faites une session de diffusion sans fil, allez à **Paramètres VIVE Streaming**, puis sous **Mode TCP**, activez **Utiliser TCP pour la diffusion sans fil**.

#### **Session de diffusion sans fil**

Pour optimiser les performances de VIVE Streaming lors d'une session de diffusion sans fil, essayez ce qui suit :

- Connectez votre ordinateur directement à votre routeur Wi-Fi à l'aide d'un câble Ethernet.
- § Placez le casque et le routeur Wi-Fi dans la même pièce et essayez d'avoir une ligne de vue claire entre le casque et le routeur Wi-Fi.
- Réservez un routeur sans fil à un seul casque. Si plusieurs casques utilisent le même routeur sans fil pendant l'utilisation de VIVE Streaming, réduisez le nombre de casques connectés au routeur sans fil.
- § Si vous utilisez le même routeur sans fil pour VIVE Streaming et les services de diffusion vidéo, arrêtez d'abord d'utiliser le service de diffusion vidéo pendant une session de diffusion sans fil.
- Essayez de basculer votre routeur Wi-Fi sur un autre canal avec moins de chevauchement avec d'autres points d'accès Wi-Fi. Le chevauchement causé par des points d'accès adjacents dégrade les performances du Wi-Fi. Vous pouvez télécharger des outils gratuits d'analyse du Wi-Fi mobile pour vérifier les signaux Wi-Fi dans votre emplacement. Consultez le guide de l'utilisateur de votre routeur pour savoir comment changer le canal Wi-Fi.
- Si possible, ne vous connectez pas à un réseau maillé Wi-Fi.
- § Si possible, n'utilisez pas un point d'accès mobile comme routeur Wi-Fi.
- § La diffusion d'écran affecte les performances de la diffusion sans fil. Il n'est donc pas recommandé de procéder à une diffusion d'écran pendant une session de diffusion sans fil. Voir [Comment puis-je montrer aux autres ce qu'il y a dans le casque pendant la](#page-11-0) [diffusion sans fil ? à la page 12.](#page-11-0)

Je constate une certaine instabilité du contenu lors de la diffusion, que puis-je faire ?

Vérifiez si le Menu VIVE est ouvert en VR. S'il est ouvert, fermez-le.

Le contenu semble saccader beaucoup et l'expérience de diffusion en continu n'est pas celle que j'attendais. Que puis-je faire ?

La fréquence d'images n'est pas suffisante, procédez comme suit :

- § Dans le Hub VIVE Streaming, allez à **Paramètres VIVE Streaming**. Sous **Performance**, définissez les **Paramètres graphiques** sur **Performance**.
- Si vous utilisez une carte graphique NVIDIA, ouvrez le Panneau de configuration de NVIDIA, puis allez dans **Gérer les paramètres 3D**. Dans l'onglet Paramètres globaux, définissez le processeur graphique préféré sur **Processeur NVIDIA haute performance**.

Comment puis-je ajuster les préférences graphiques pour VIVE Streaming ?

Vous pouvez ajuster les préférences graphiques pour VIVE Streaming dans le Hub VIVE Streaming.

- **1.** Dans le Hub VIVE Streaming, allez à **Paramètres VIVE Streaming**.
- **2.** Sous **Paramètres graphiques** et **Débit de diffusion**, ajustez les options disponibles en fonction de vos préférences, de la bande passante du réseau et des capacités de l'ordinateur.

Chaque option affecte les performances de VIVE Streaming. Par exemple, si la sélection de l'option **Qualité** pour les **Préférences graphiques de diffusion** peut améliorer la qualité visuelle, cela peut affecter les performances globales, ce qui se traduit par une expérience VR moins fluide. Un débit de diffusion plus élevé peut vous offrir une meilleure qualité vidéo mais nécessite plus de bande passante, tandis qu'un débit de diffusion plus faible améliore les performances mais peut compromettre la qualité vidéo. Expérimentez avec les options disponibles jusqu'à ce que vous soyez satisfait des performances de VIVE Streaming.

#### <span id="page-18-0"></span>Pourquoi l'utilisation du GPU de mon PC est-elle si élevée quand je ne diffuse pas ?

Cela peut être dû à un titre VR exécuté sur votre PC mais sans casque connecté. Sur votre PC, fermez le titre VR pour résoudre le problème.

### Audio

#### Le son est irrégulier et il y a beaucoup de bruit. Que dois-je faire ?

Dans le Panneau de configuration de Windows, allez dans les paramètres de **Son** et vérifiez l'onglet Lecture. Assurez-vous que le **Périphérique audio virtuel Oculus** n'est pas défini comme périphérique par défaut.

#### Le son du casque est saccadé et semble déformé et brouillé. Que dois-je faire ?

Ouvrez les paramètres SteamVR, puis allez dans **Audio**. Dans Périphérique de sortie audio, vérifiez que le périphérique audio par défaut de Windows n'est pas un casque Bluetooth®.

Est-ce possible de ne pas refléter l'audio du casque ?

Sur votre ordinateur, cliquez sur l'icône du haut-parleur dans la barre des tâches, puis coupez le son en cliquant sur l'icône du haut-parleur.

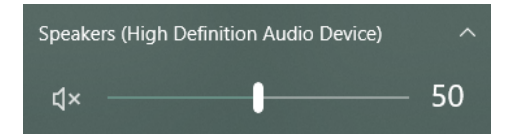

Assurez-vous que le volume n'est pas réglé sur **0** lorsque le son de l'ordinateur est coupé, sinon le son du casque sera également coupé.

#### J'ai commencé à diffuser du contenu, mais je n'entends aucun son

Si vous n'entendez aucun son, essayez ce qui suit :

- § Ouvrez les paramètres SteamVR, puis sélectionnez **Audio**. Vérifiez que **Périphérique de sortie audio** est défini sur le périphérique audio Windows par défaut. S'il n'y a toujours pas de son, essayez de sélectionner un autre périphérique audio dans le menu déroulant.
- § Ouvrez le Panneau de configuration Sons de Windows en cliquant droit sur l'icône du volume dans la barre des tâches et en sélectionnant **Sons**. Allez à l'onglet Lecture et assurez-vous que le **Périphérique audio virtuel Oculus** n'est pas défini comme périphérique par défaut. Puis redémarrez VIVE Streaming sur votre ordinateur.

# Message d'erreur

Lorsque je lance VIVE Streaming sur l'ordinateur, je vois une erreur qui dit "Aucun pilote VIVE Streaming trouvé". Que dois-je faire ?

Si vous voyez cette erreur, cela peut être l'une des raisons suivantes :

- Le pilote VIVE Streaming peut être bloqué par SteamVR. Dans SteamVR, allez à Gérer les modules complémentaires SteamVR, et assurez-vous que le commutateur **Activé/ Désactivé** de htc\_business\_streaming est activé.
- § VIVE Streaming n'est pas enregistré correctement sur SteamVR. Fermez SteamVR, puis redémarrez VIVE Streaming.
- § Un autre casque VR est déjà connecté à l'ordinateur. Déconnectez le casque VR de l'ordinateur. L'icône du casque dans la fenêtre SteamVR devrait ressembler à la capture d'écran ci-dessous lorsque le pilote VIVE Streaming est correctement chargé.

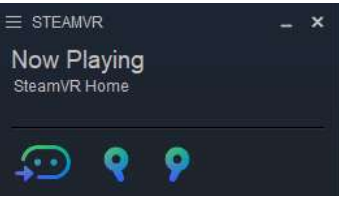

#### Je vois une erreur "Aucun GPU pris en charge trouvé", que dois-je faire ?

Si votre ordinateur portable utilise une carte graphique NVIDIA, assurez-vous que le serveur VIVE Streaming fonctionne sur dGPU au lieu de iGPU. Ouvrez le Panneau de configuration de NVIDIA, et allez dans **Gérer les paramètres 3D**. Dans l'onglet **Paramètres globaux**, définissez le **Processeur graphique préféré** sur **Processeur NVIDIA haute performance**.

#### Dans SteamVR, je vois une erreur « Mauvaise carte vidéo ». Que dois-je faire ?

Cette erreur se produit généralement lorsque vous utilisez un ordinateur portable pour exécuter VIVE Streaming. Si votre ordinateur portable utilise une carte graphique NVIDIA, ouvrez le Panneau de configuration de NVIDIA. Allez dans **Gérer les paramètres 3D**, puis dans l'onglet **Paramètres globaux**, définissez le **Processeur graphique préféré** sur **Processeur NVIDIA haute performance**.

#### Que signifient les codes d'erreur et les messages ? Que puis-je faire ?

Vérifiez le code d'erreur associé au problème, puis essayez de résoudre l'erreur avec les étapes suggérées.

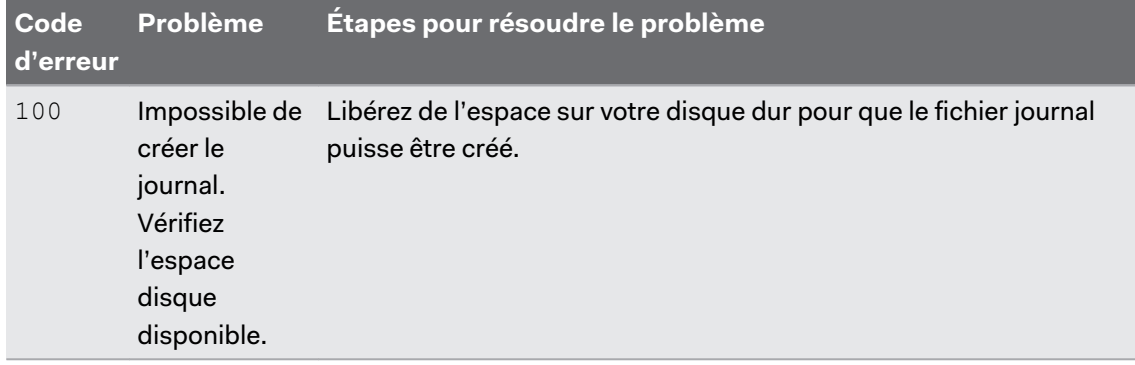

#### **Table 1: Hub VIVE Streaming**

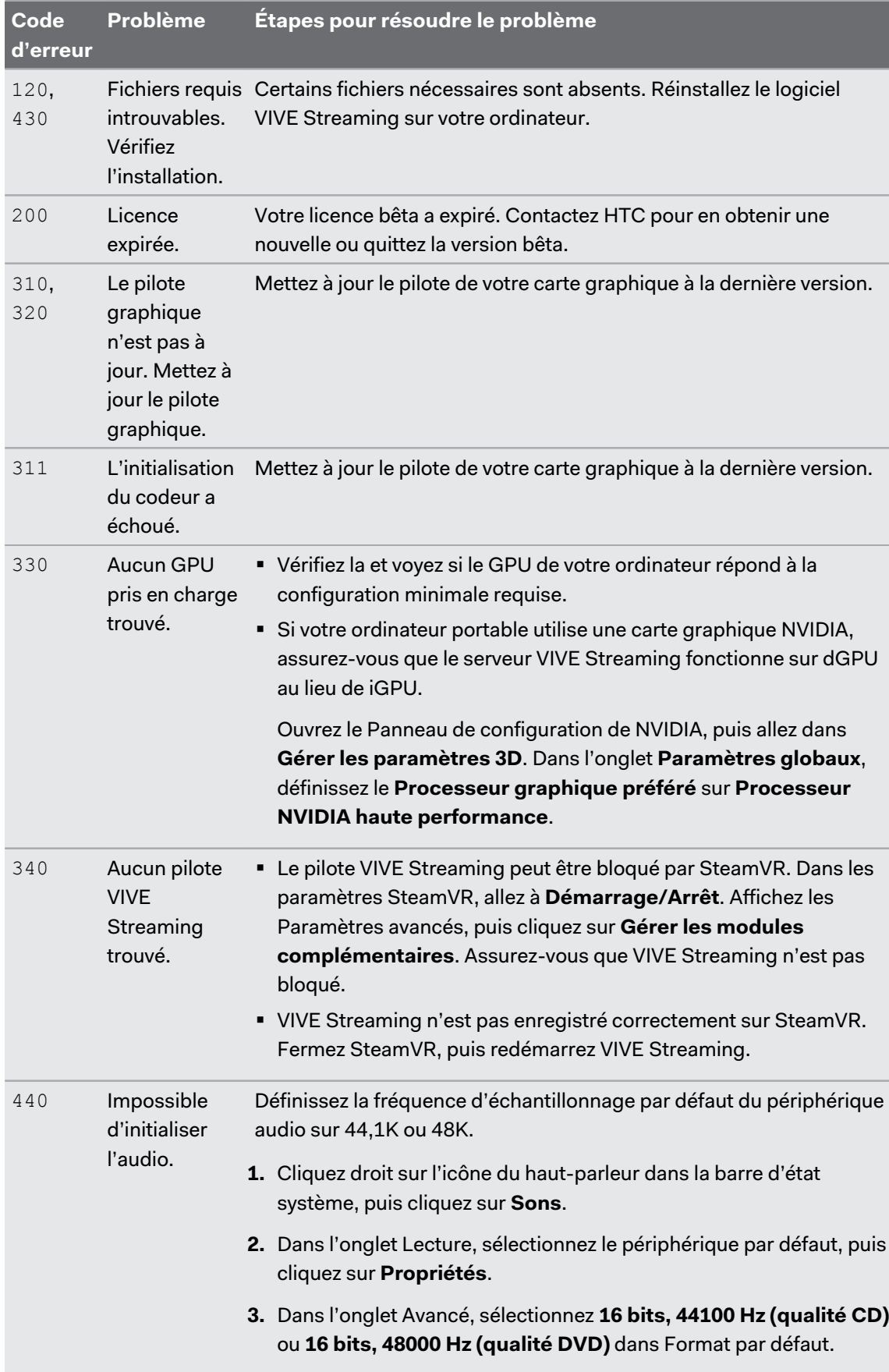

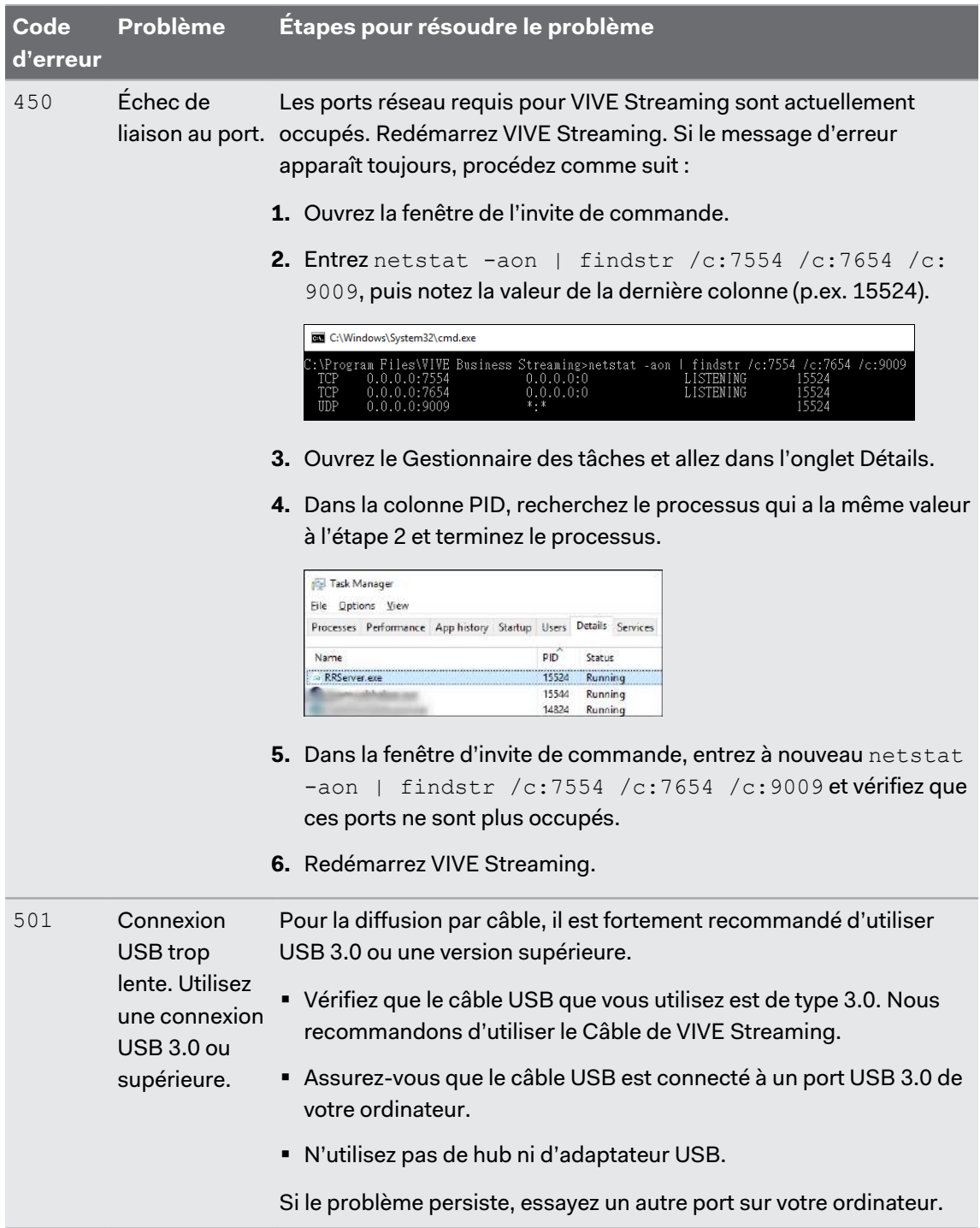

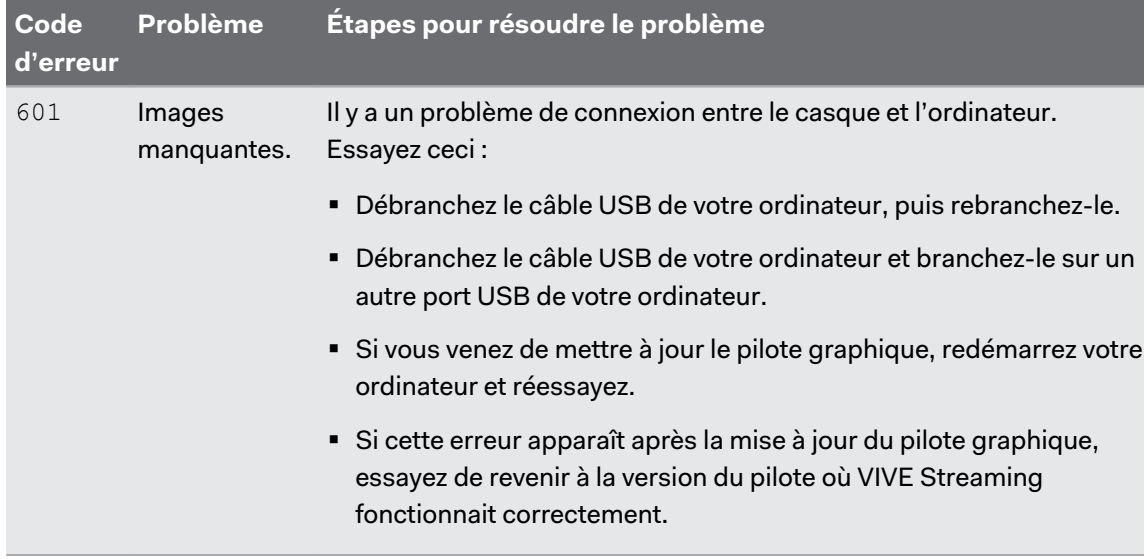

#### **Table 2: Installateur de VIVE Streaming**

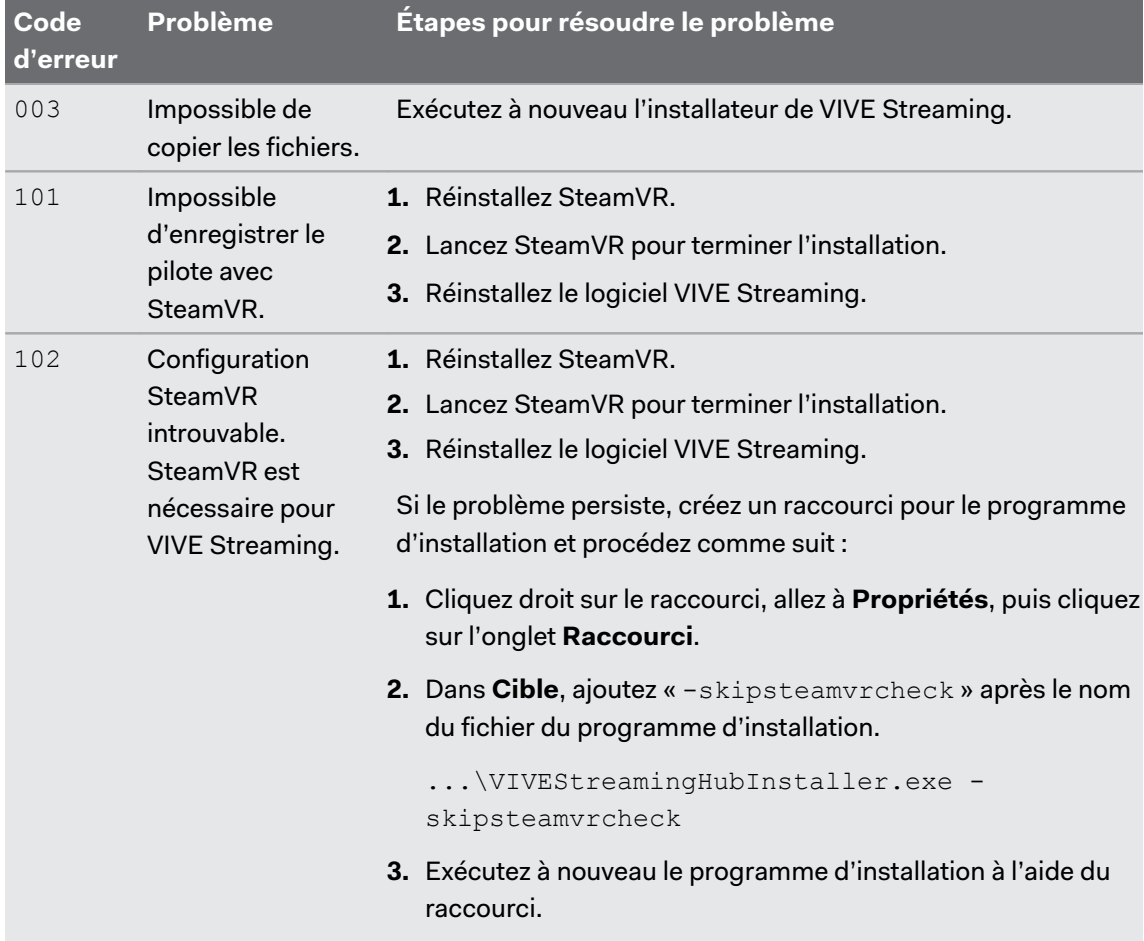

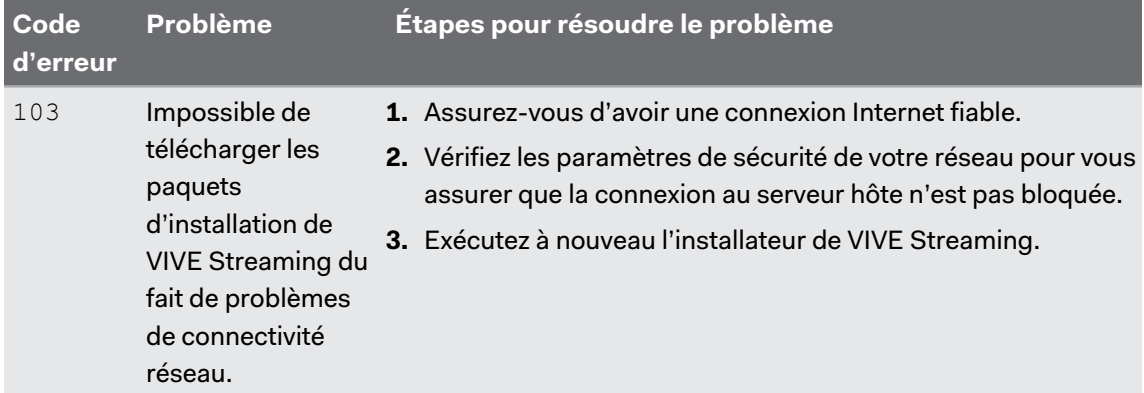

#### **Table 3: Appli VIVE Streaming dans le casque**

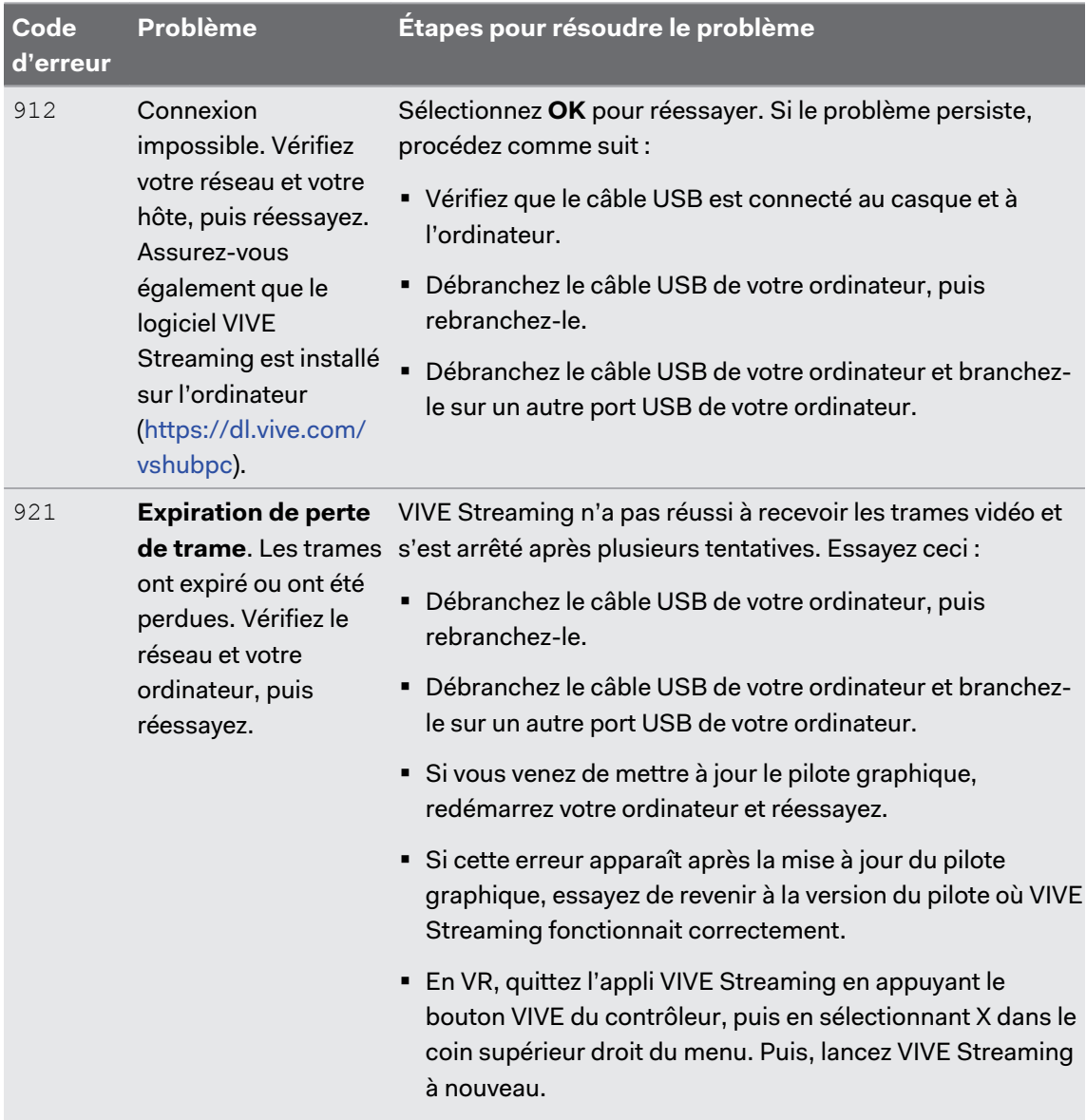

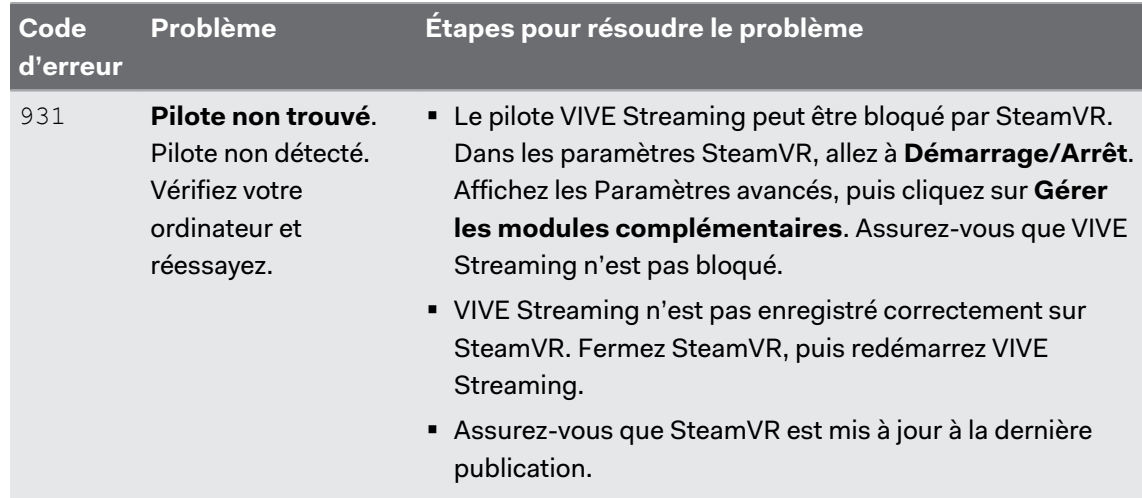

# <span id="page-25-0"></span>**Marques commerciales et droits d'auteur**

#### ©2023 HTC Corporation. Tous droits réservés.

VIVE, le logo VIVE et tous les autres noms de produit et services HTC sont des marques commerciales et/ou des marques déposées de HTC Corporation et ses sociétés affiliées aux États-Unis et d'autres pays.

Toutes les autres marques commerciales et marques de service mentionnées dans ce document, y compris les noms de compagnies, noms de produits, noms de service et logos sont la propriété de leurs détenteurs respectifs, et leur utilisation dans ce document n'indique aucune affiliation ou association avec ceux-ci, ni l'approbation de ou par HTC Corporation. Certaines des marques listées ci-dessus n'apparaissent pas dans ce manuel de l'utilisateur.

Les images d'écran contenues dans ce document sont simulées. HTC ne sera pas responsable d'erreurs ou omissions techniques ou éditoriales contenues dans ce document, ni de dommages accessoires ou directs résultant de la mise à disposition de ce document. Les informations sont fournies « en l'état » sans aucune garantie et peuvent être modifiées sans préavis. HTC se réserve le droit de réviser le contenu de ce document à tout moment sans préavis.

Toute reproduction ou transmission de ce document, par quelque procédé que ce soit, notamment, électronique, y compris la photocopie, l'enregistrement ou la mémoire dans un système de récupération, ainsi que toute traduction vers une autre langue, sont interdites sans l'autorisation écrite préalable de HTC.